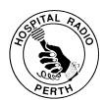

# Restarting Shoutcast

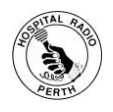

# (Probably because the IP address of the streaming PC has changed.)

- Step 1 Make sure the cable from the wiring unit carrying the radio transmission is inserted into the *MICROPHONE* socket of the Shoutcast streaming PC.
- Step 2 Get the IP address of the PC streaming Shoutcast. This has to be the same as the IP address in the Firewall Rules of the router. To get the IP address of the Shoutcast PC you need to load a DOS command window.
	- Click START
	- Click RUN
	- *COMMAND* should be in the entry line if not key it in.
	- Click OK

This will display a window showing the DOS prompt. Type *ipconfig* and press ENTER. The IP address of the PC will be returned in the format 192.168.0.nn. The nn will either be one or two digits. *Note* this returned IP address for comparison with the one you'll see in the router Firewall Rules in Step 4 below.

- Step 3 Get the IP address in the Firewall Rules by loading the router management software.
	- Load Internet Explorer.
	- $\bullet$  In the IE address box type<http://192.168.0.1/> (not the quotes)
	- The Userid is **admin**, the password is **password**.

Step 4 You'll get a window saying "Checking for Firmware Updates" – wait – then you'll get "Firmware Update Assistant". Click the No button. On the next screen, under *Content Filtering* in the left hand menu, select *Firewall Rules*. For each Shoutcast rule (these are the rules with *Shoutcast* displayed in the "Service

Name" box of the rule) ensure the IP address is the one noted in step two above, i.e. the IP address of the PC streaming to Shoutcast. If the IP address is different then select the button at the left hand side of the rule, then click the "Edit" box below the rule so that you can change the *LAN Users IP Address* to the one noted in Step 2 above. Then click the "Apply" box. Repeat for all other Shoutcast rules and then log out of the router. *LOGOUT* is the last option on the left hand side menu.

- Step 5 Load *Winamp* by selecting from
	- START
	- Programs
	- Winamp. (This also loads *Shoutcast Server*).
- Step 6 Load *Shoutcast DNAS GUI* by selecting from
	- START
	- Programs
	- Shoutcast DNAS
	- Shoutcast DNAS (GUI) (This displays the log).

Step 7 Attach the line input source to Winamp.

Go to the Winamp menu bar

- Click *Options*
- Click *Preferences*
- Highlight **Input** (on LHS)
- Choose "Nullsoft Line In Plugin V3.16"
- Click *Configure*

(this tells you the URL to key into Winamp just simple info – copy it or write it down then just close it, then close *Winamp Preferences*). [this actually tells you to key "linein://" (don't include the quotes) in the "Open Location Box" – see next step.

- Step 8 Return to Winamp menu bar;
	- Click *File*

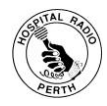

## Restarting Shoutcast

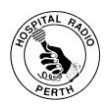

## (Probably because the IP address of the streaming PC has changed.)

- Click *Play URL…* , use the drop down to select
- **linein://** or type this into the "Open URL" box.
- Click "*OPEN*".

(This gets the output from the radio broadcast into Winamp and then from Winamp onto Shoutcast).

Step 9 Start Shoutcast by going to the *SHOUTcast source* "Output" tab and clicking "Connect" and observe the log to see the connection to Shoutcast – you may have to wait 5 minutes, but usually just a few seconds.

## **Shoutcast Configuration Settings Hints**

### *On Shoutcast Source*

Main: *Output1* should be showing progress. *Output* on Yellow Pages tab "tick" the Make this Service Public box Description is *"HRP"*. *URL is* http://www.shoutcast.com *Genre* is MISC *AIM* N/A *ICQ* 0 *IRC* #shoutcast

#### *Connection Tab*

Address Local host *Port* 8000 *Password* changeme **Tick** Automatic Reconnection on Connection Failure box *Reconnection Timeout* 30 seconds

### *Encoder Tab*

Encoder1 MP3 encoder Encoder settings 128kbps 44,110K Hz Stereo

### *Input Tab*

*Input Device* Soundcard Input *Input Settings* 44100Hz Stereo

*Mic input* Set radio button on Microphone

*Music Level* -8db *BG Music Level* -11db *Mic Level* -5db *Fade Time* 2000ms

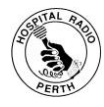

# Restarting Shoutcast

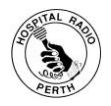

(Probably because the IP address of the streaming PC has changed.)

### *Checking & Setting Sound Controls of PC Streaming Shoutcast*

- *Start*
- *Settings*
- *Control Panel*
- *Sounds, Speech & Archive Devices*
- *Change the Sound Scheme*
- *Audio*
- **Sound Recording** (because the microphone input is used)
- *Volume*
- *"Tick" the Microphone tick box* (others left "unticked")

*Set Volume Slider @ 2*